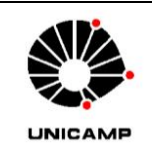

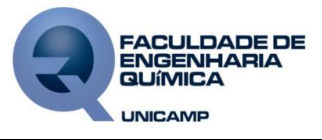

## **Tratamento de dados brutos–DSC (orientativo)**

*Os dados (\*.TXT) exportados do equipamento DSC do LRAC podem ser trabalhados no programa EXCEL (Office 2007) para construção do termograma diferencial como segue:*

**a)**Acionar (duplo clique) o arquivo \*.TXT pretendido, selecionar os dados e copiar para o programa EXCEL;

**b)** Na janela do EXCEL selecionar apenas as linhas que contém texto anterior aos dados e arraste para as colunas laterais dos dados. Repetir para as linhas que contém texto ao final dos dados arrastando para próximo da colagem anterior.

**c)** Na janela EXCEL, na aba INÍCIO clicar em LOCALIZAR/SELECIONAR > SUBSTITUIR. Na janela SUBTITUIR E LOCALIZAR, no campo LOCALIZAR, inserir "." (ponto), no campo SUBSTITUIR POR inserir "," (vírgula) e clicar em SUBSTITUIR TUDO. Após mensagem de confirmação clicar em OK e em para fechar na janela SUBTITUIR E LOCALIZAR;

**d)** Na janela EXCEL, selecionar a COLUNA A clicando em A;

**e)** Clicar na aba DADOS e em TEXTO PARA COLUNAS;

**f)** Na janela ASSISTENTE PARA CONVERSÃO DE TEXTO EM COLUNAS selecionar LARGURA FIXA e clicar em AVANÇAR. No campo VISUALIZAÇÃO DOS DADOS arraste as barras para delimitar as colunas como desejado e clique em AVANÇAR. Selecione GERAL e clique em CONCLUIR;

# *OBS.: A coluna "B" contém o TEMPO, a coluna "C" contém a TEMPERATURA (°C) e a coluna "D" contém "FLUXO DE ENERGIA" (mW/g).*

**g)** Na janela EXCEL, selecionar as COLUNAS C e D clicando em B e arrastando até a C;

**h)** Clicar na aba INSERIR e em DISPERSÃO > DISPERSÃO COM LINHAS SUAVES;

**i)** Clicar com o botão direito do mouse sobre o EIXO Y DO GRÁFICO e em FORMATAR EIXO;

**j)** Na janela FORMATAR EIXO, em OPÇÕES DE EIXO selecionar FIXO em MINIMO e em MÁXIMO e digitar no campo ao lado O VALOR ADEQUADO DA FAIXA DE ANÁLISE; selecionar VALORES EM ORDEM INVERSA; No campo EIXO HORIZONTAL CRUZA EM selecionar VALOR DO EIXO e no campo ao lado digitar O VALOR DE MÁXIMO DA ESCALA e clicar em FECHAR;

**k)** Clicar com o botão direito do mouse sobre o EIXO X DO GRÁFICO e em FORMATAR EIXO;

**l)** Na janela FORMATAR EIXO, em OPÇÕES DE EIXO selecionar FIXO em MINIMO e em MÁXIMO e digitar no campo ao lado O VALOR ADEQUADO DA FAIXA DE ANÁLISE; em TIPO

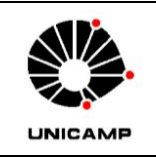

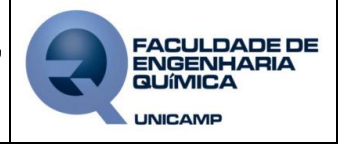

#### **Tratamento de dados brutos –DSC (orientativo)**

DE MARCA DEESCALA PRINCIPAL selecionar INTERNO em ROTULO DE EIXO selecionar SUPERIOR e clicar em fechar;

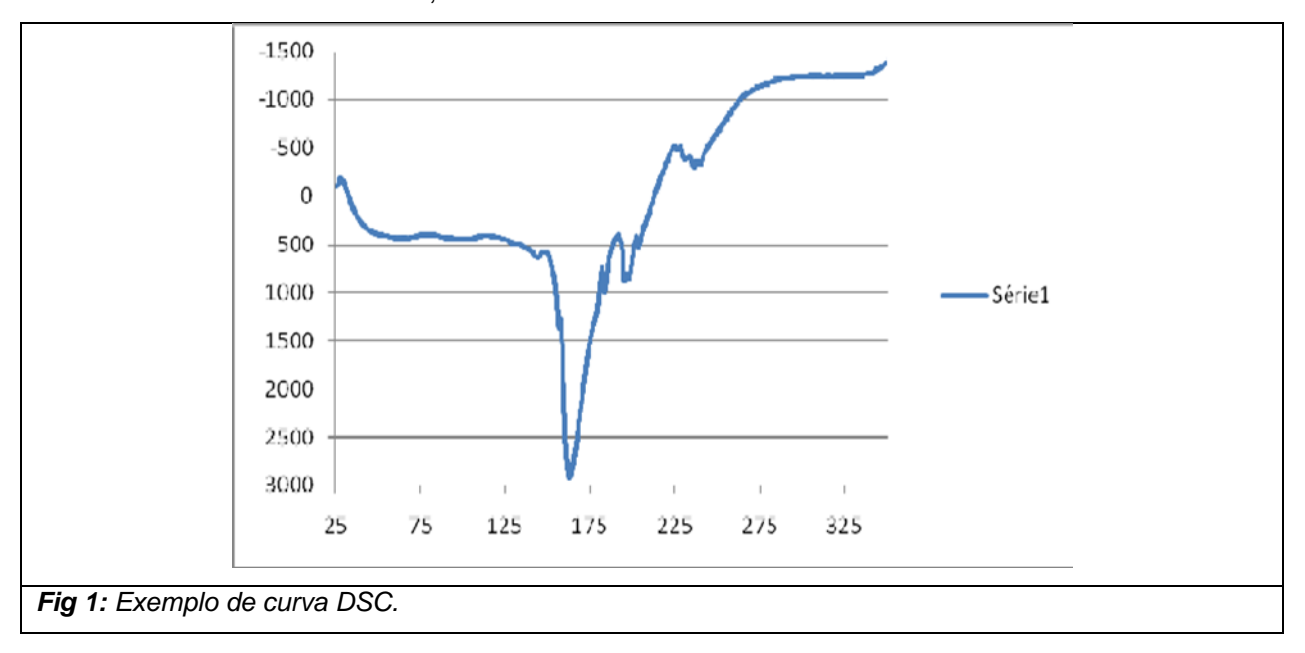

*OBS.: Continuar as edições gráficas (rótulos dos eixos, título do gráfico, legenda, fontes, entre outros) conforme preferência.*

## **APROVAÇÃO/CONTROLE DE REVISÕES**

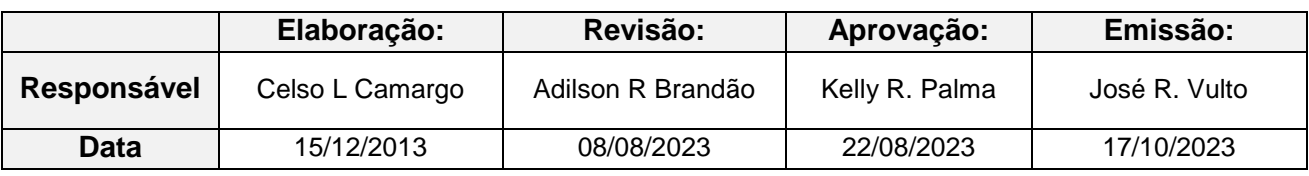

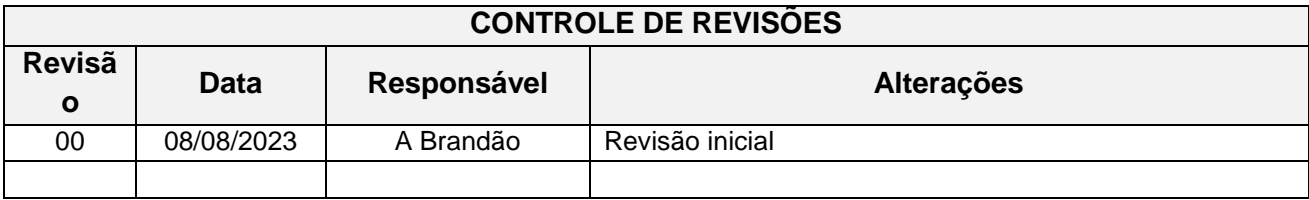

Instrução de serviço **IS-214 -** Rev. **00** - Emissão: **17/10/2023** Pg.: 2/3

*ESTE DOCUMENTO NA FORMA IMPRESSA É UMA CÓPIA NÃO CONTROLADA. A VERSÃO VÁLIDA É A DISPONÍVEL NA INTRANET CORPORATIVA.*

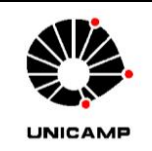

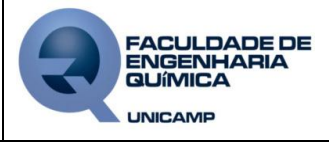

## **Tratamento de dados brutos –DSC (orientativo)**

## **CONTROLE DE LEITURA DO DOCUMENTO**

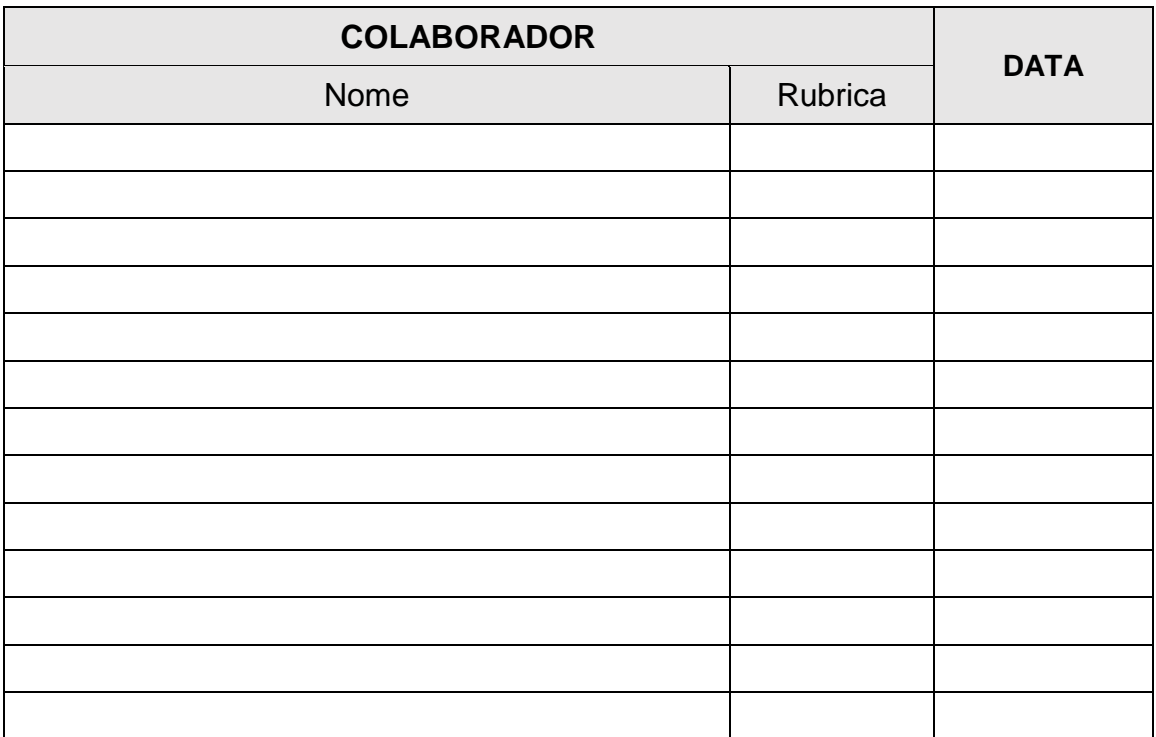

Instrução de serviço **IS-214 -** Rev. **00** - Emissão: **17/10/2023** Pg.: 3/3

*ESTE DOCUMENTO NA FORMA IMPRESSA É UMA CÓPIA NÃO CONTROLADA. A VERSÃO VÁLIDA É A DISPONÍVEL NA INTRANET CORPORATIVA.*